**How to setup Proctorio and Quiz in Moodle?**

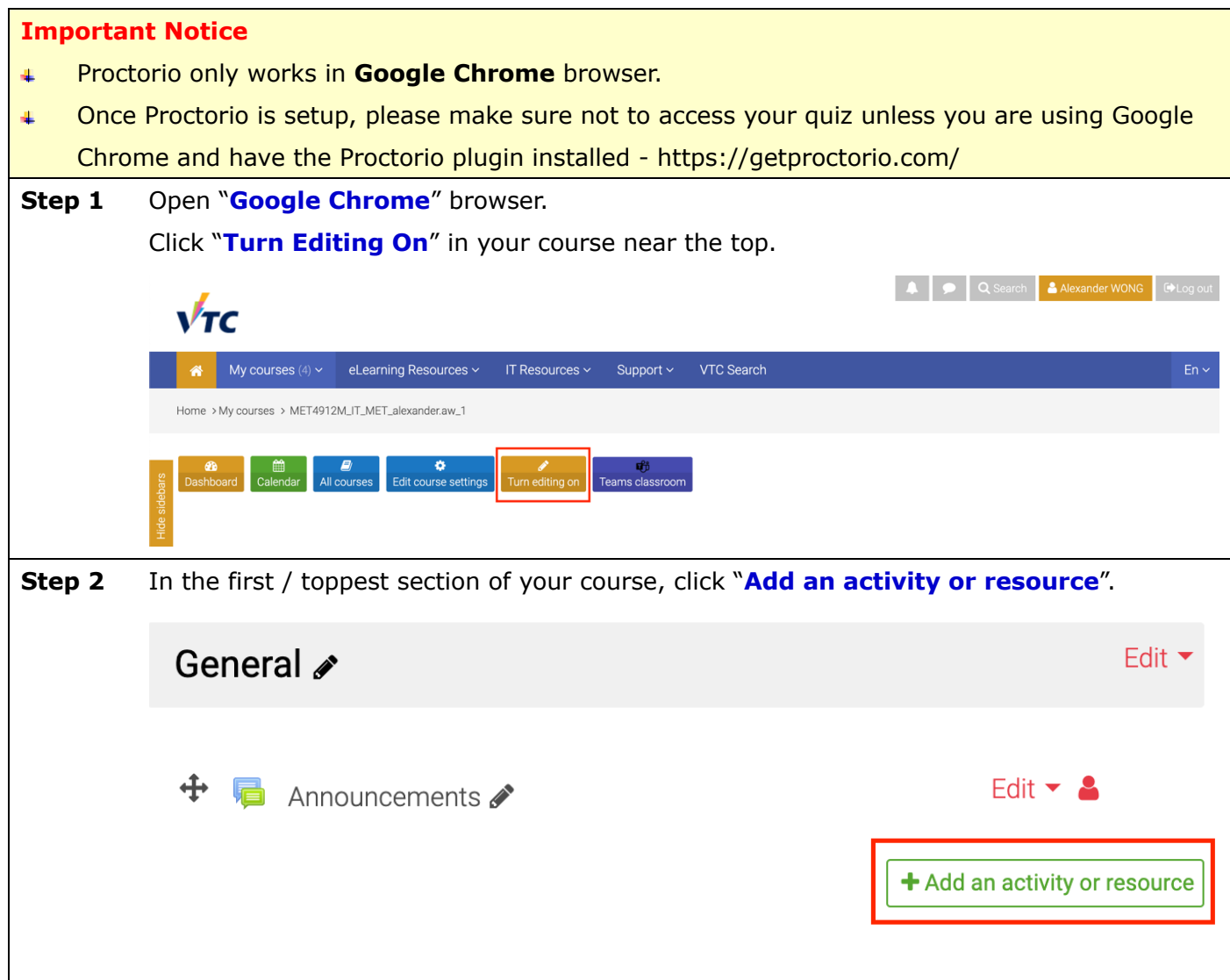

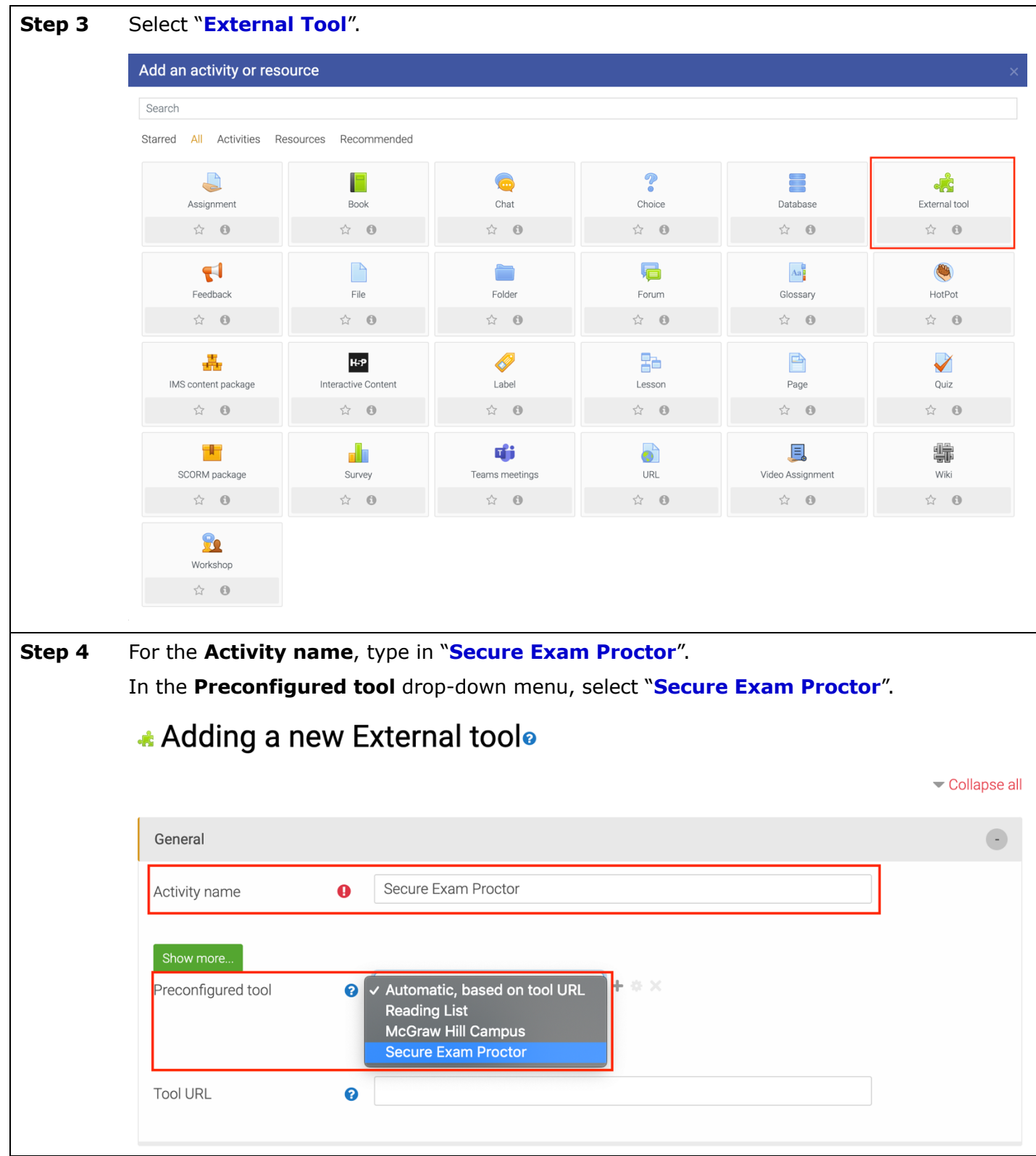

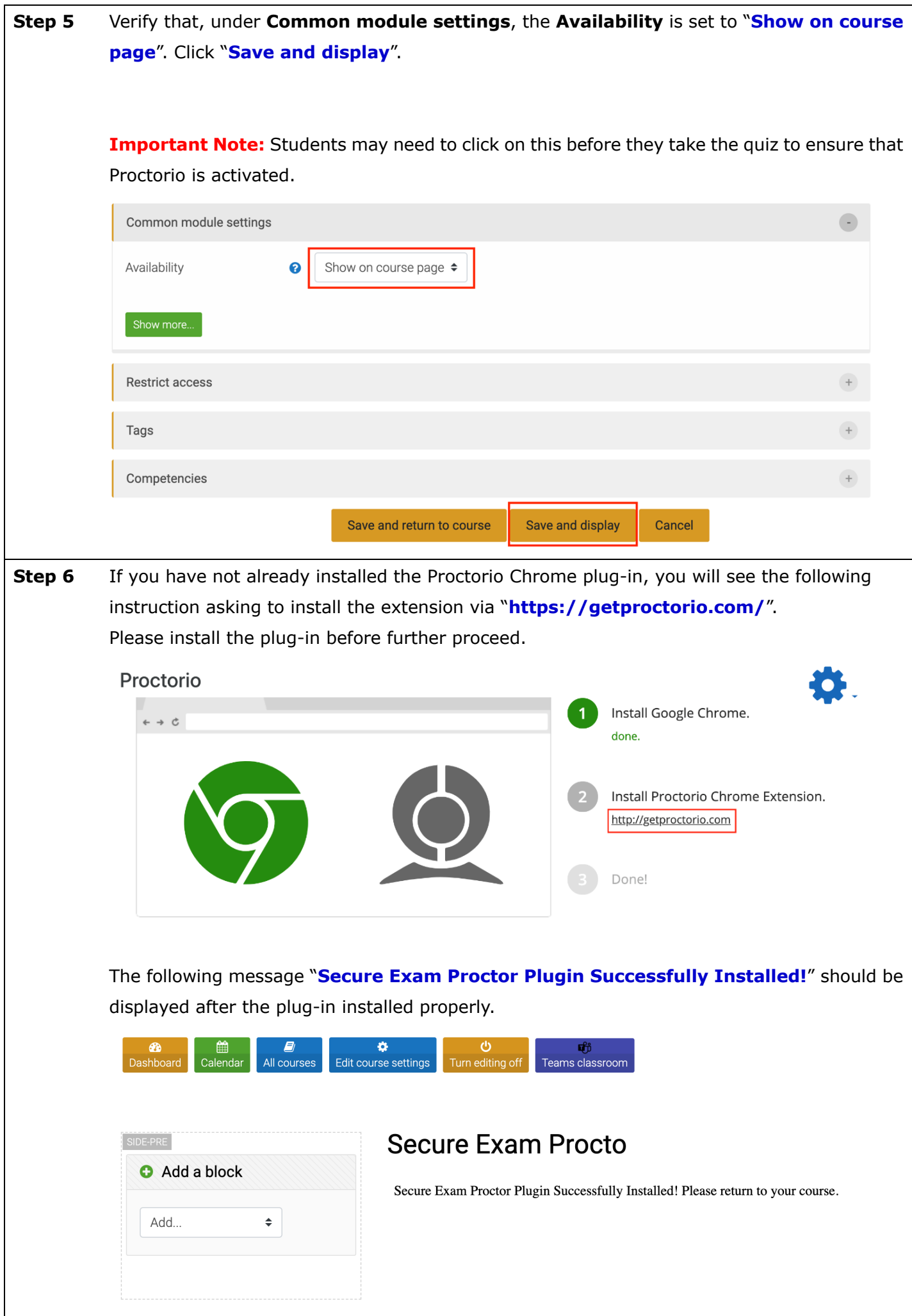

 $\overline{\phantom{a}}$ 

 $\Box$ 

## **Step 7 Important Note:** Verify the Proctorio extension is allowed on all sites.

To check this, navigate to the three dots icon **(...)** in the top right-hand corner of your Google Chrome browser, expand the **More Tools** drop-down menu, then select **Extensions**.

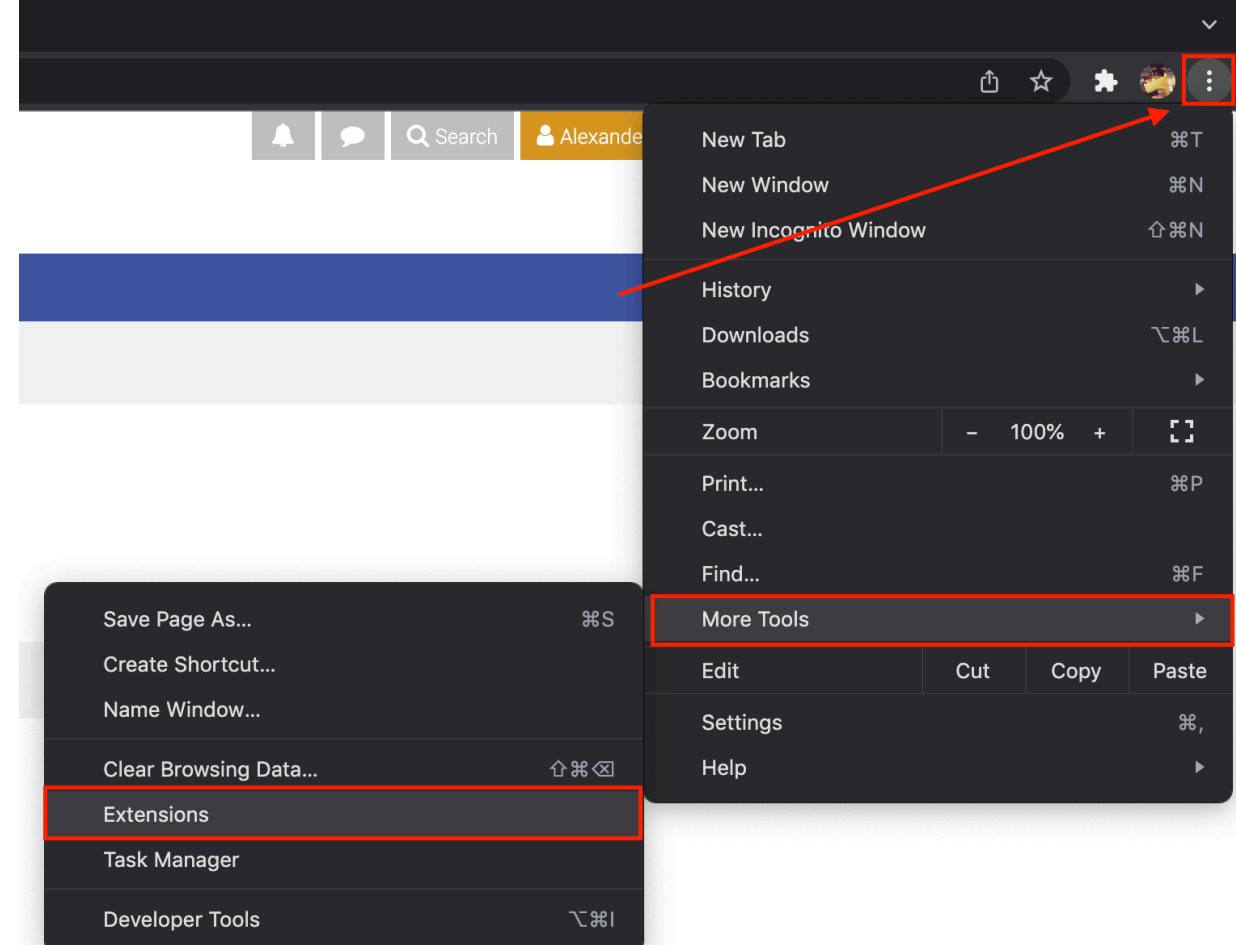

Find the Proctorio extension, click on the **Details** button.

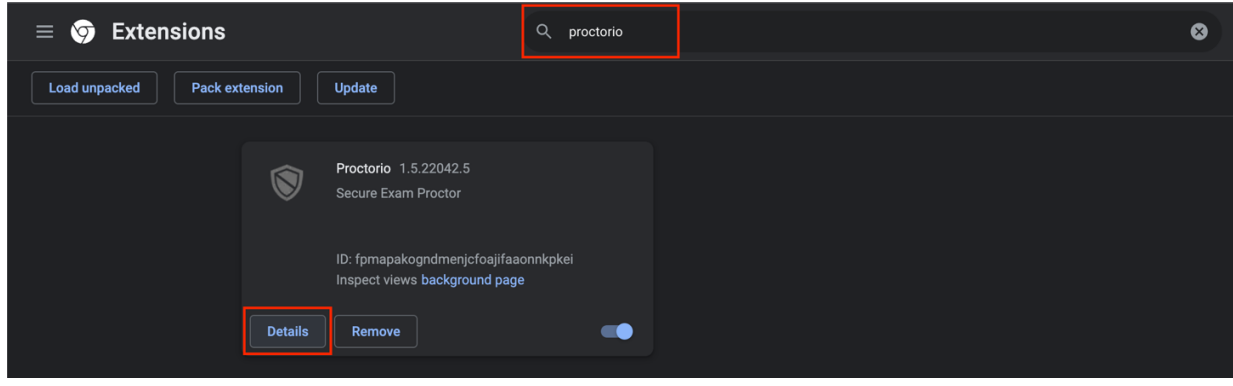

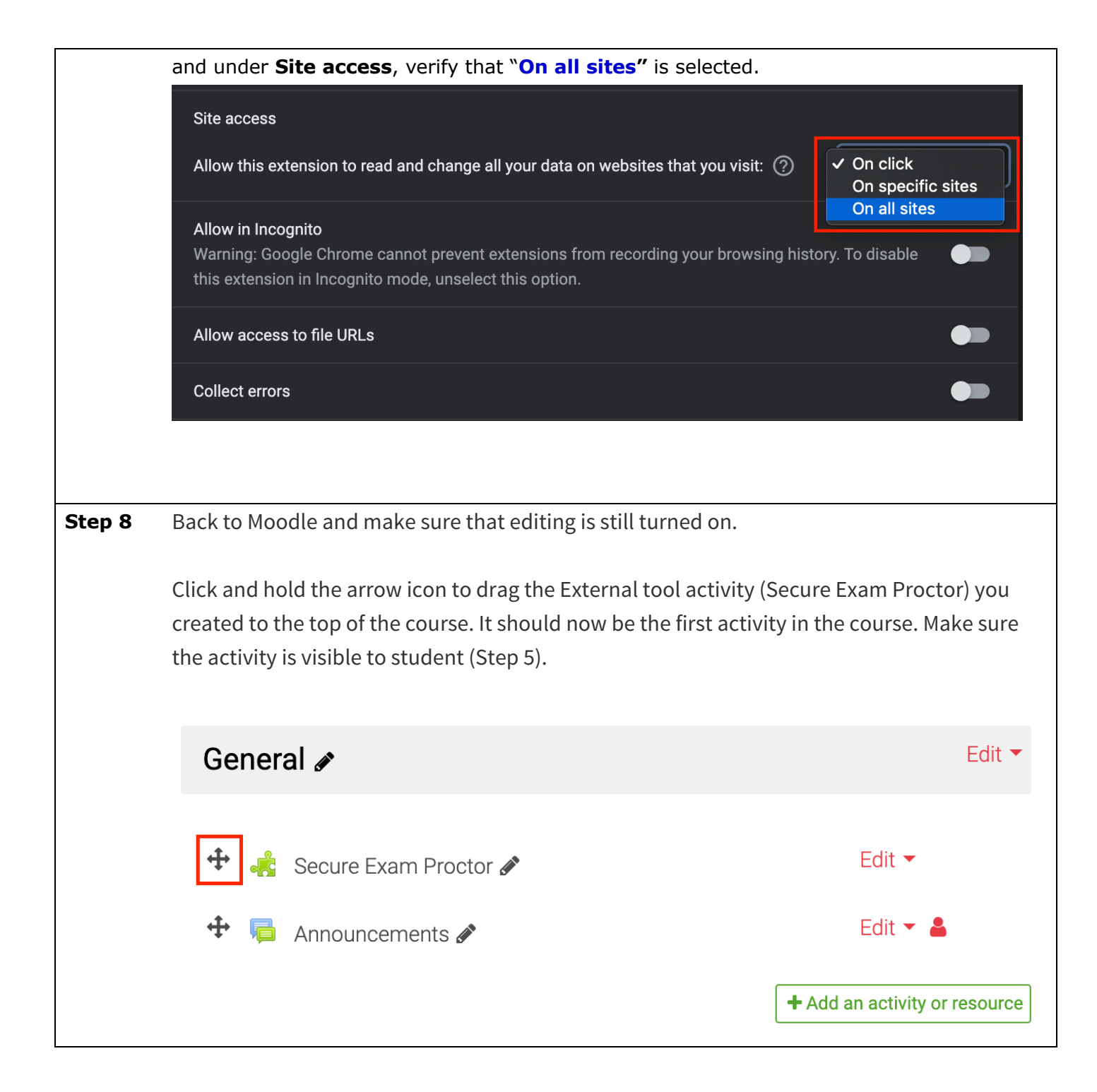

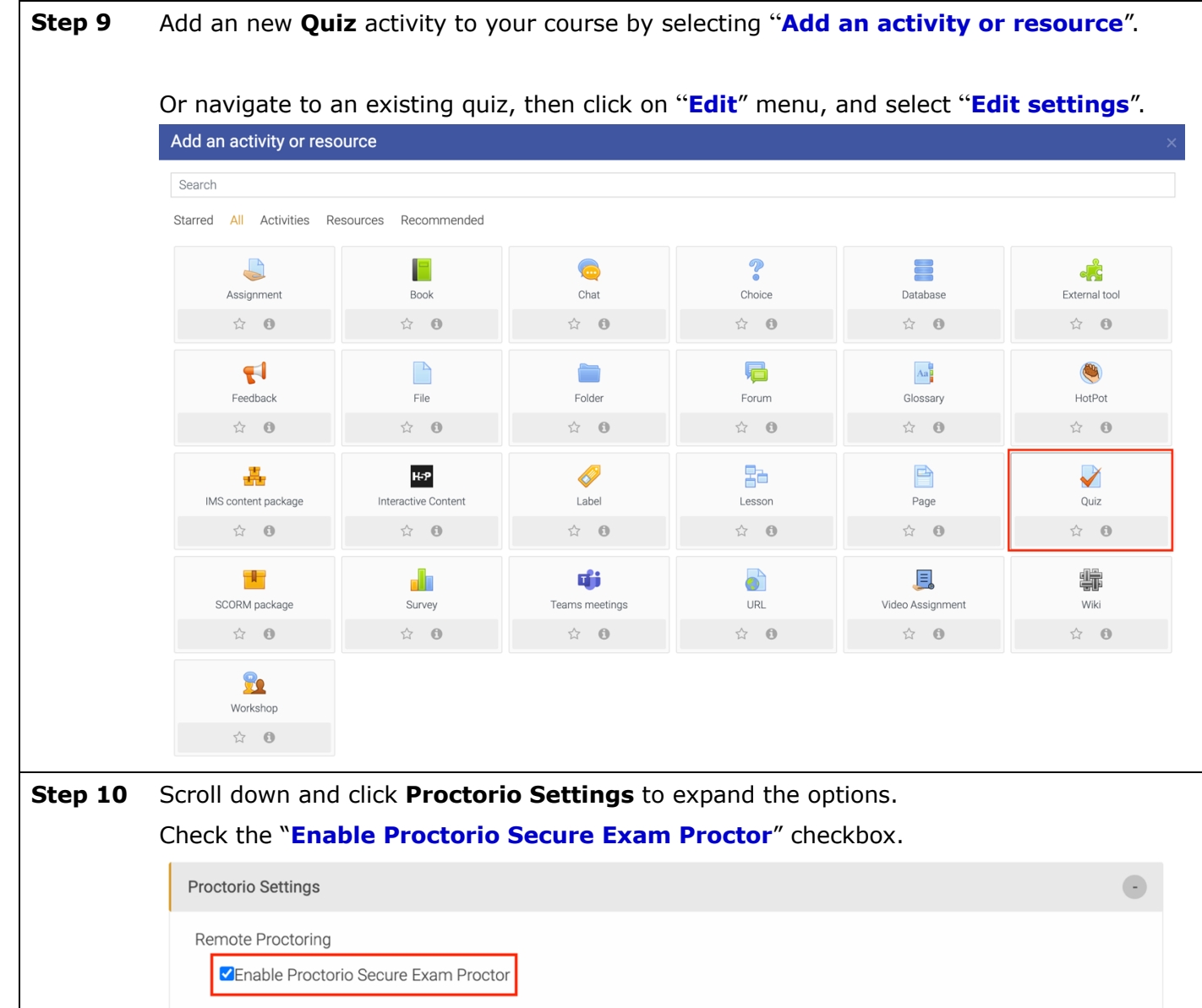

**Step 11** There are many options displayed as small squares under **Proctorio Exam Settings**. Click the squares to enable the option.

> **Our recommended settings are:** Record Video, Record Audio, Record Screen, Record Web Traffic, Only One Screen, No New Tabs, Close Open Tabs, Disable Clipboard, Clear Cache, Verify Video, Verify Audio, Verify Desktop, Auto ID Check and Scientific Calculator.

## ▼ Proctorio Exam Settings

Exam settings can not be changed once the first test taker has started the exam.

## ▼ Recording Options

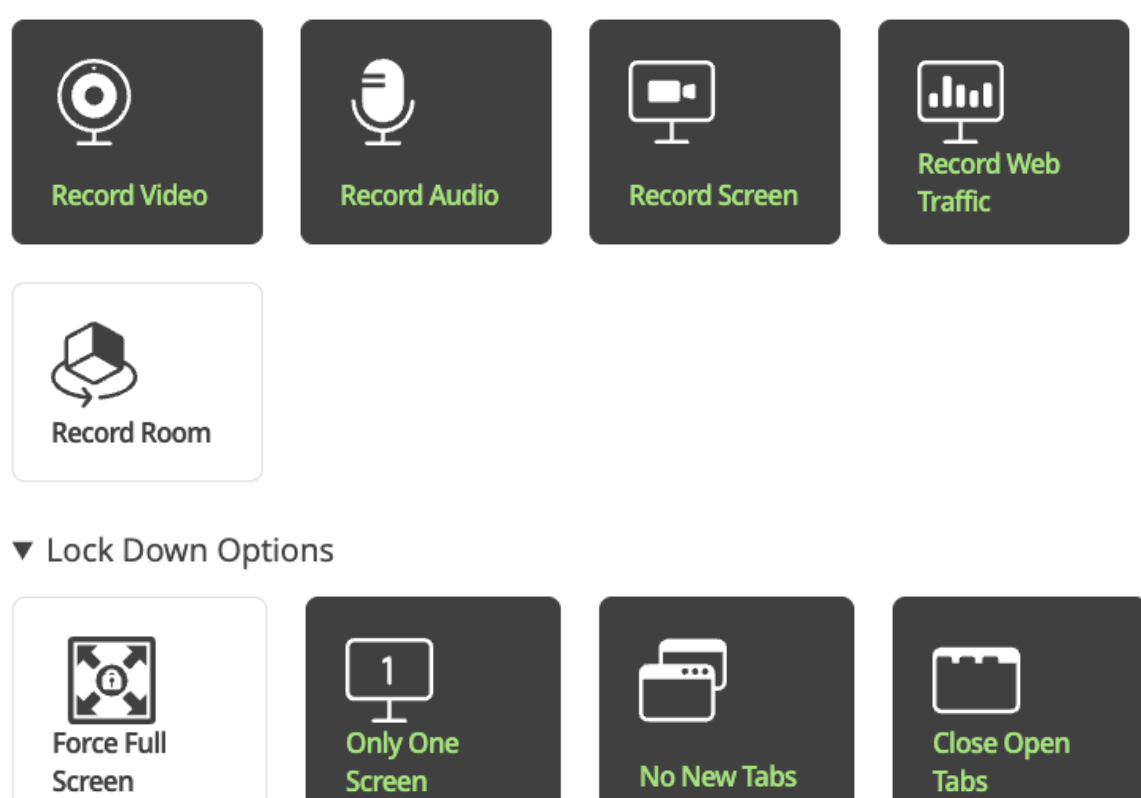

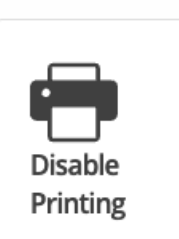

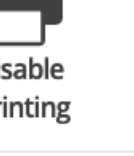

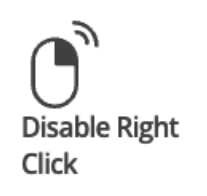

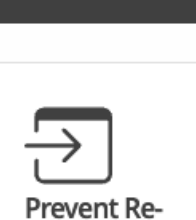

entry

**Disable** 

Clipboard

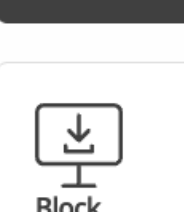

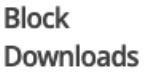

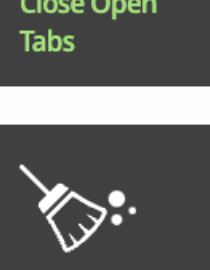

**Clear Cache** 

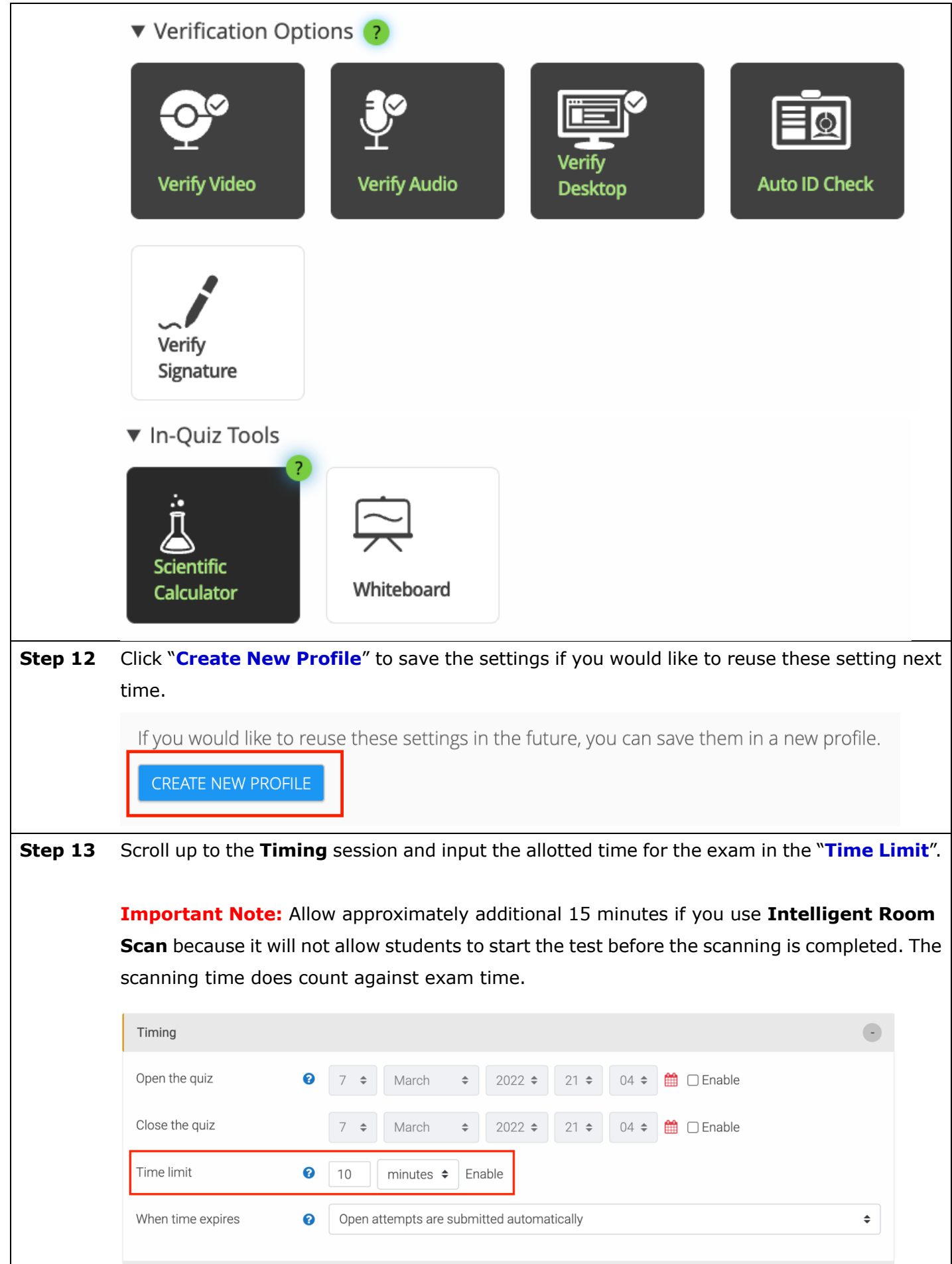

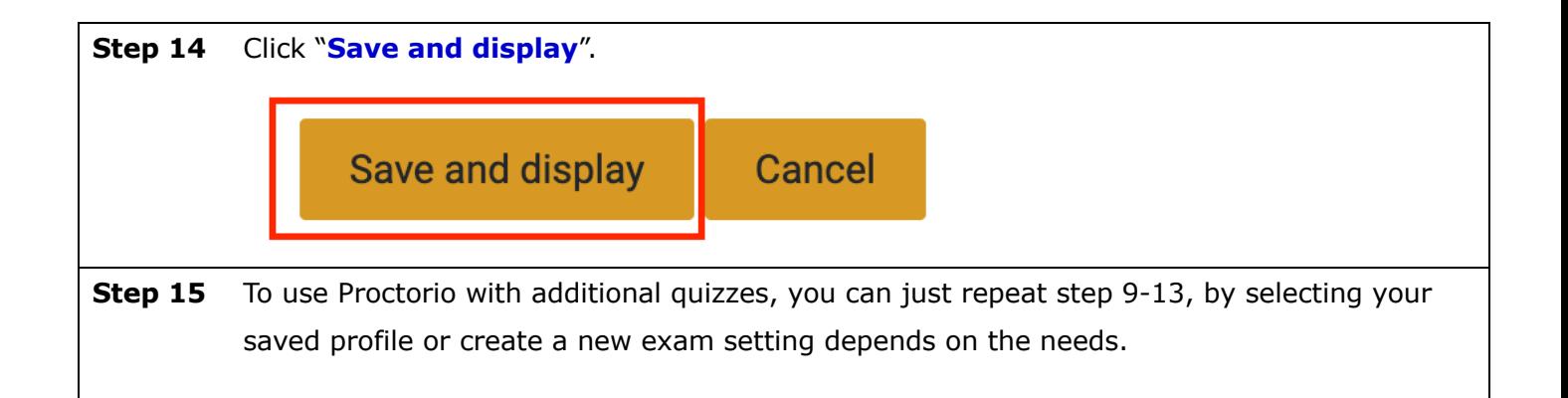